# **HOW TO CHANGE YOUR PASSWORD DESCRIPTION OF A SET ON A 27/20/2020 06:31:24**

### **FAQ Article Print**

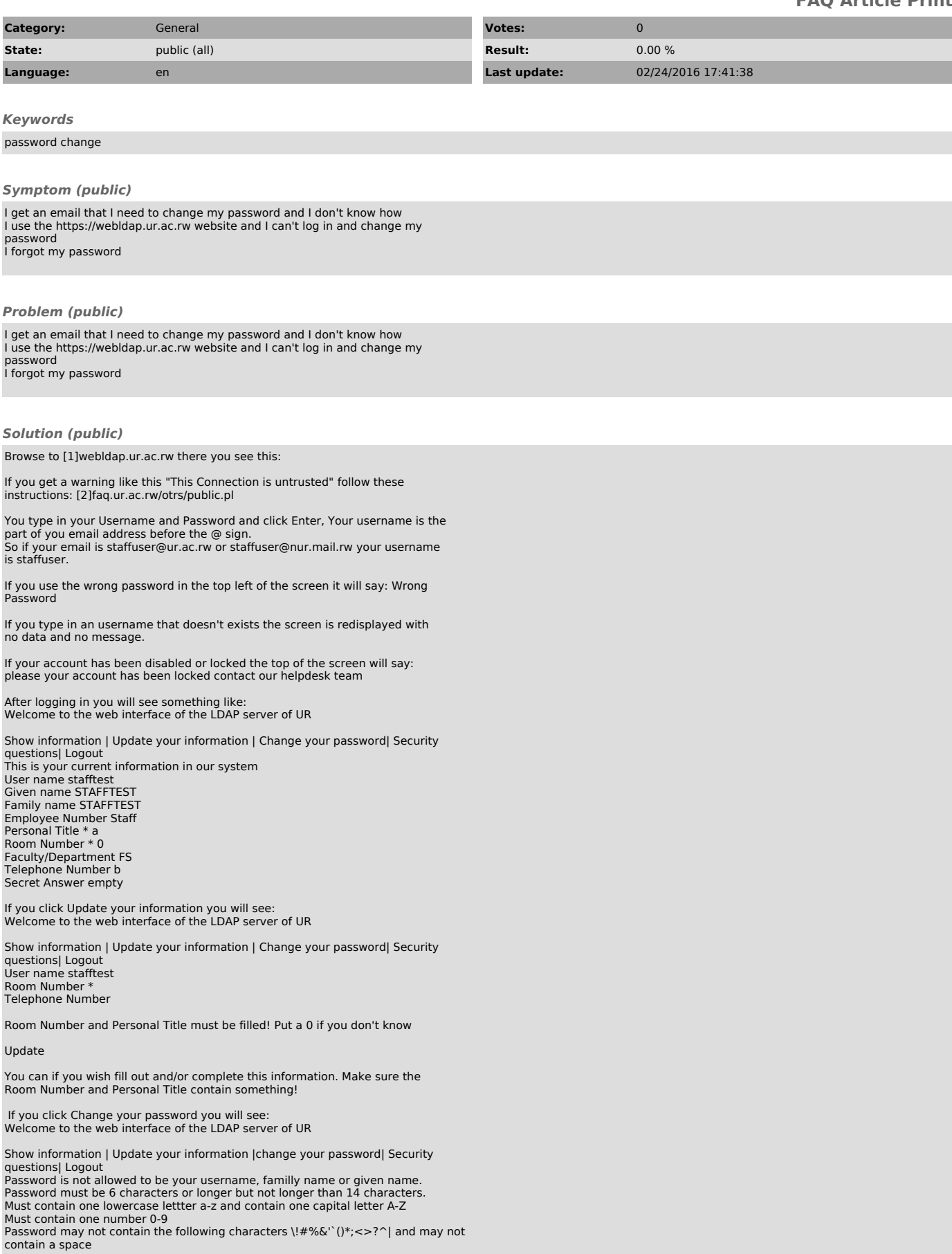

# **HOW TO CHANGE YOUR PASSWORD** 02/20/2020 06:31:24

Current password New password Repeat new password

Update

You type in your current password and the new one twice. A password must be 6 characters or numbers long at least one number(0-9) is required, one lowercase character(a-z) and one uppercase character (A-Z).

In case you forget your password easily you can use the following

You can enter the answer to a Security question and we URGE you to to this!

If you click on Security questions you see something like this: Welcome to the web interface of the LDAP server of UR

Show information | Update your information | Change your password| Security questions | Logout

Favorite (or least favorite) food? Favorite (or dream) vacation location? Favorite movie? Answer

send

Put your answer in the answer field and click send and in future you can reset your password yourselves without needing the helpdesk. Of course resetting the password will not work for disabled accounts!

[1] http://webldap.nur.ac.rw

[2] http://faq.nur.ac.rw/otrs/public.pl?Action=PublicFAQ&CategoryID=5&ItemID=16